# **intuitiv'3d**

Welcome to intuitiv'3d! We hope that you will enjoy intuitiv'3d innovative features and ease-of-use. If you have any questions or remarks, please contact us!

Cub'x SystÜmes Immeuble Sedgwick 7, Rue Peugeot 92563 Rueil Malmaison Cedex - FRANCE tel : +33 1 4708 7440 fax : +33 1 4708 7441 intuitiv@cubx.com

- 1. Installation Process Before installing intuitiv'3d Installing the license server Installing intuitiv'3d package Entering intuitiv'3d license number
- 2. De-installing intuitiv'3d Deleting intuitiv'3d packages Removing intuitiv3d.app directory

intuitiv'3d is provided in NeXT package format, and is installed with NeXT Installer application. To know more about NeXT Installer, please read in NeXT User's Reference chapter

"Managing Installer Packages : Installer".

## **intuitiv'3d installation process**

Before installing intuitiv'3d, check NEXTSTEP version number : intuitiv'3d runs on NEXTSTEP v3.0 and NEXTSTEP v3.1 for NeXT and Intel-based computers.

## **Before installing intuitiv'3d**

- *1. Decide which NeXT computer will be intuitiv'3d license server.* intuitiv'3d is a protected software which requires a license number. This license number is calculated for a specific computer on which you will install intuitiv'3d floating license server. The floating license server manages multiple simultaneous accesses to the application.
	- $\cdot$  If you are installing intuitiv'3d on a computer which is not linked to a network, install all intuitiv'3d packages on this computer.
	- $\cdot$  If you are installing intuitiv'3d on a computer over a network, you can install intuitiv'3d license server on any computer in the network, not necessarily on the machine on which you will install - or run - intuitiv'3d.
- *2. Check space available on your hard disk.*

intuitiv'3d requires the following disk space :

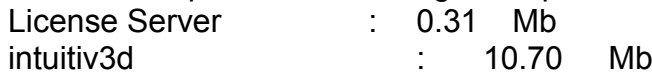

## **1 Installing intuitiv'3d floating license server**

You can install intuitiv'3d license server on any computer in the network. It does not necessarily have to be the machine on which you will install or run intuitiv'3d.

#### **1. Log in as Root to have superuser status.**

- **2.** Insert the diskette containing intuitiv'3d license server.
- **2.** List in the workspace the diskette content, and double-click on CubXLicenseServer.pkg.
- **3.** Click on Install in NeXT Installer window.
- **4.** Decide where to install the license server on the disk. We propose /usr/lib as a convenient location. (Since the License Server is to be installed on only one computer in the network, we recommend you to install intuitiv'3d License Server in directories which are not shared with the network).
- **5.** A message similar to the following appears : Confirm : The CubXLicenseServer package contains programs that will be run during this operation. Continue? Click on Continue.
- **6.** Close NeXT Installer when the installation process is completed.

## **2 Installing intuitiv'3d package**

You do not need to log in as root to install intuitiv3dEdu.pkg. Note that you will have to use the same login to enter intuitiv'3d license number.

- **1.** Insert intuitiv'3d diskette #1.
- **2.** List in the workspace the diskette content, and double-click on intuitiv3dEdu.pkg.
- **3.** Click on Install in the Installer window.
- **4.** Decide where to install intuitiv'3d on the hard disk. intuitiv'3d can be installed in the location of your choice. We propose /LocalApps as a

convenient installation folder.

- **5.** Insert intuitiv'3d diskettes when prompted, till the installation process is completed.
- **6.** Close NeXT Installer.

If you are installing intuitiv'3d on NEXTSTEP 3.1, Installer.app may not allow you to eject the diskette. In this case:

- **1.** Click Cancel and quit Installer.app
- **2.** Launch Terminal.app
- **3.** Type:  $cd / intuity3dEdu.1$  and press Return **4.** Then type: ... ... ... ... / Extract and press Return **5.** Then type:  $\left\lfloor \frac{cd}{c} \right\rfloor$  cd / and press Return
- **6.** Select the diskette in the Workspace browser and choose Eject in the Disk menu.
- **7.** Insert diskette #2 and select Check for disk in the Workspace Disk menu
- **8.** In the terminal type: cd /intuitiv3dEdu.2 and press Return
- **9.** Repeat 4.5.6. operations
- **10.** Repeat the same operations for diskette #3 and eject the diskette
- **11.** Insert diskette #1
- **12.** In the terminal, type: cd /intuitiv3dEdu.1 and press Return
- **13.** Then, type: ./Install ~/Apps and press Return
- 

intuitiv'3d is now installed in your Apps directory.

#### **3 Entering the license number**

intuitiv'3d is a protected software, and requires a license number.

This license number is calculated for the machine which will be the intuitiv'3d license server. The license number must be entered the first time you launch intuitiv'3d.

- **1.** Log in with the login you've used to install intuitiv'3d package (see chap.2).
- **2.** Double-click on intuitiv3d.app icon to launch intuitiv'3d.
- **3.** A panel appears, requesting the license number :
- **4.** Enter in *License server hostname* text field the name of the machine which is intuitiv'3d license server. The hostid of the machine appears automatically in the *License server hostid* text field. (If the hostid does not appear after typing the hostname, this hostname is not recognized in your network : Contact you network administrator.)
- **5.** Enter the license number in *License Number* text field, and click on OK.

*IMPORTANT* : All letters of the license number must be typed as communicated by Cub'x SystÜmes or by your intuitiv'3d distributor. You must take into account lower and upper case letters.

**You will find a Tutorial in the intuitiv3d.app folder. We highly recommend that you read/print the Tutorial.ps file as it gives you hands-on practice in learning the program. It also explains how to configure intuitiv'3d. Use intuitiv'3d on-line Help for reference information.**

**To launch intuitiv'3d, double-click on intuitiv3d.app**

## **De-installing intuitiv'3d**

- **Stage 1** Deleting the intuitiv'3d Packages
- **Stage 2** Removing intuitiv3d.app

## **1 Deleting intuitiv'3d packages**

#### **1.1 Deleting intuitiv'3d license server package**

**IMPORTANT:** If you delete intuitiv'3d License Server, all intuitiv'3d applications will stop running in your network.

- **1. Log in as root to have superuser status.**
- **2.** Double-click on CubXLicenseServer.pkg located in the directory /NextLibrary/Receipts.
- **3.** Click on Delete in NeXT Installer window.
- **4.** A message similar to the following appears : This action will remove the entire contents of the CubXLicenseServer package from your system. Are you sure you want to delete CubXLicenseServer.pkg? Click on Delete.
- **5.** Close NeXT Installer when the deletion process is completed.

#### **1.2 Deleting intuitiv'3d package**

- **1.** Log in as yourself.
- **2.** Double-click on intuitiv3dEdu.pkg located in the directory /NextLibrary/Receipts.
- **3.** Click on Delete in NeXT Installer window.
- **4.** A message similar to the following appears : This action will remove the entire contents of the intuitiv'3d package from your system. Are you sure you want to delete intuitiv3dEdu.pkg? Click on Delete.

**5.** Close NeXT Installer when the deletion process is completed.

### **2. Removing intuitiv3d.app**

Once the de-installation process is completed, intuitiv3d.app which remain in the installation folder is an empty folder. You can then destroy this empty folder.

- **1.** Select intuitiv3d.app located in the installation folder.
- **2.** Choose Destroy in the file menu of the Workspace manager.
- **3.** Answer Yes in confirmation panel.

For more information, please contact : Cub'x SystÜmes 7, Rue Peugeot 92563 Rueil Malmaison Cedex - FRANCE tel : +33 1 4708 7440 fax : +33 1 4708 7441 intuitiv@cubx.com